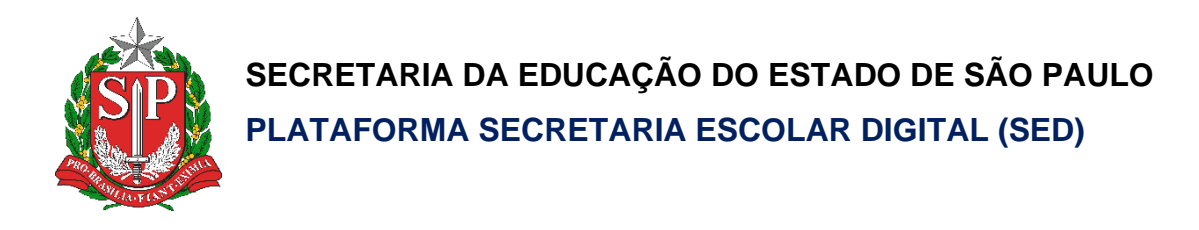

# Tutorial

## Acesso e

## Recuperação de Senha (Aluno)

**Versão: 2020.10.27**

### **Sumário**

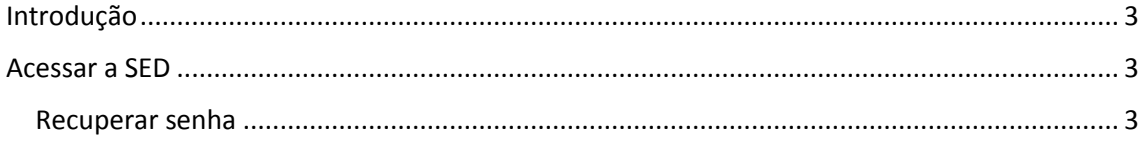

#### <span id="page-2-0"></span>Introdução

Este documento representa os procedimentos para a realização recuperação de senha pelo aluno.

Perfis com acesso:

• Aluno

<span id="page-2-1"></span>Acessar a SED

- 1. Acessar a Secretaria Escolar Digital SED através do link [https://sed.educacao.sp.gov.br/.](https://sed.educacao.sp.gov.br/)
- 2. Informe o login (RA+digito+sp) e a senha, então clique em "**ACESSAR**"

Ex: RA: 000999999999-X /SP Digite: 999999999Xsp

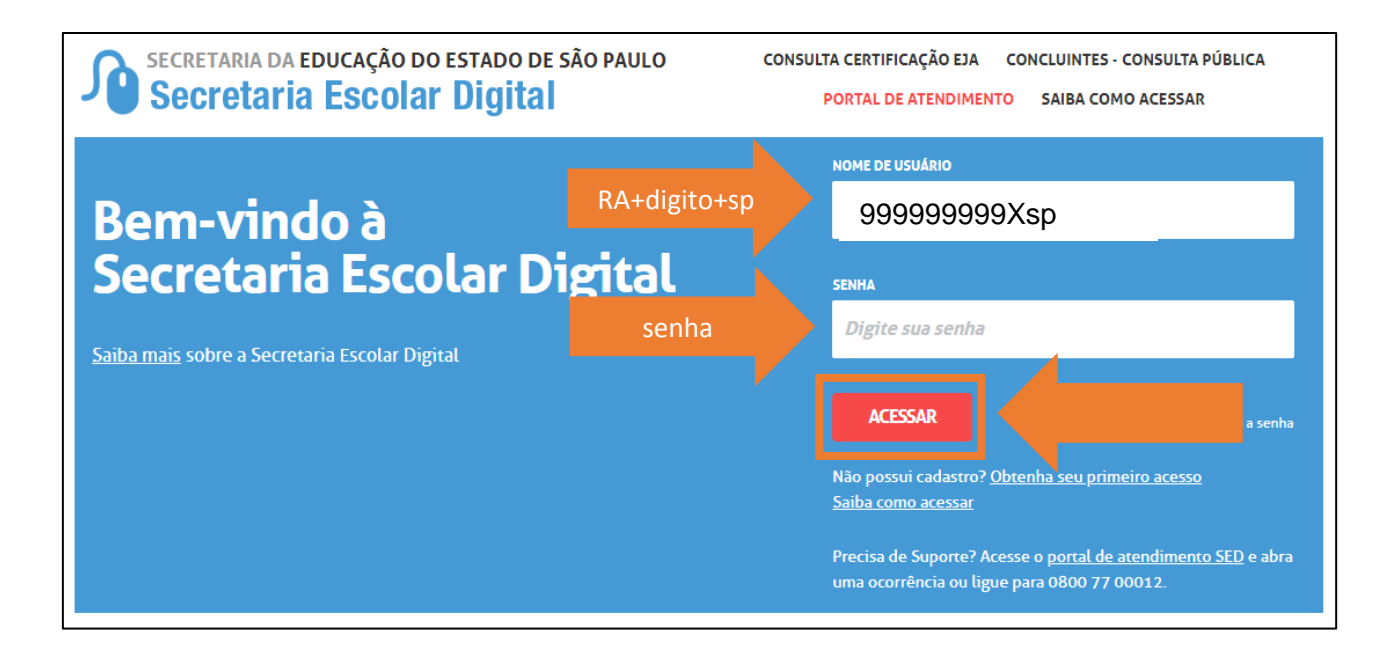

#### <span id="page-2-2"></span>Recuperar senha

1. Caso não consiga acessar e receba a mensagem abaixo clique em "**esqueci a senha**".

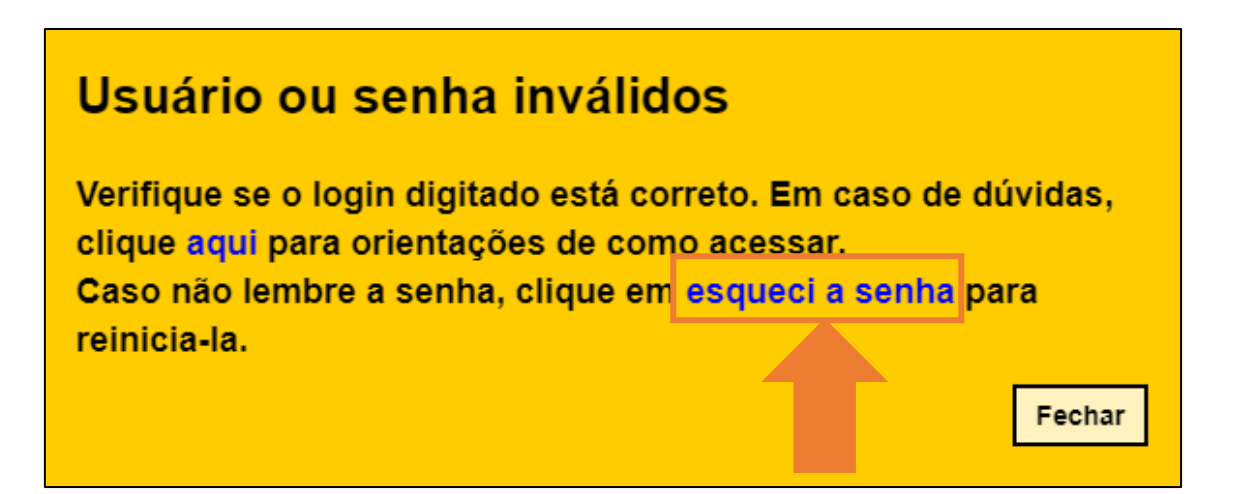

2. Ou clique em "**esqueci a senha**" na tela de acesso.

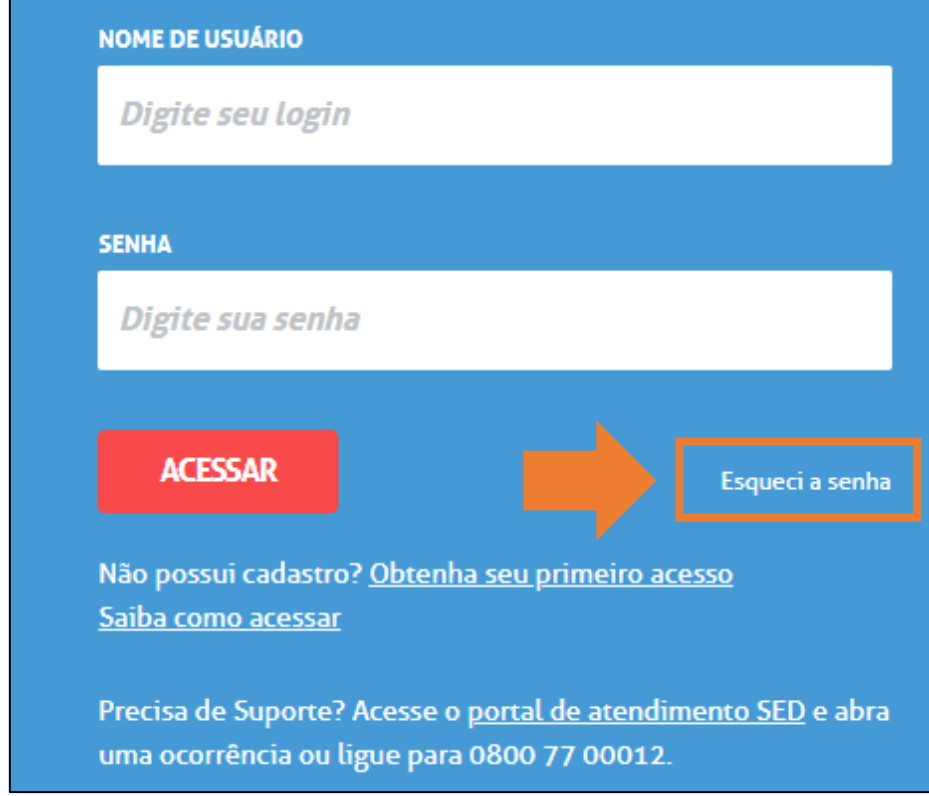

3. Selecione a opção "**Aluno**".

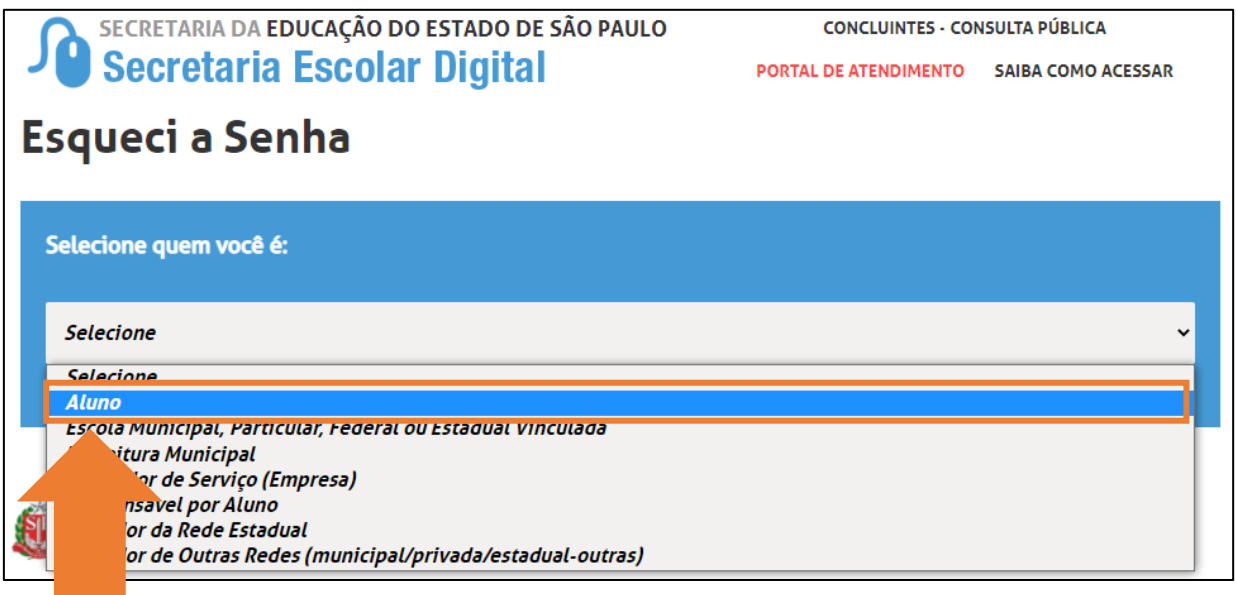

4. Preencher as informações e clique em "**ENVIAR**". Uma senha provisória será encaminhada para o e-mail informado.

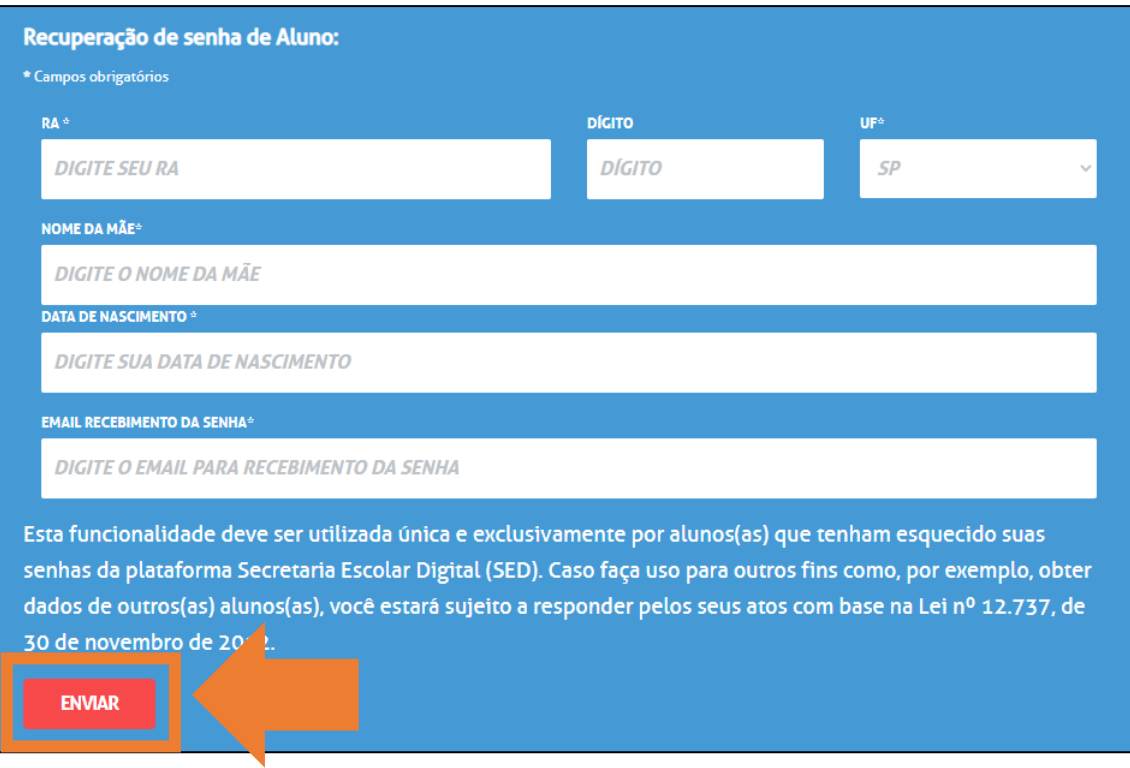

5. Acesse a plataforma SED com o login e a senha recebidos em seu email.

6. Clique no link: **Alterar senha** para criar uma nova senha de sua preferência.

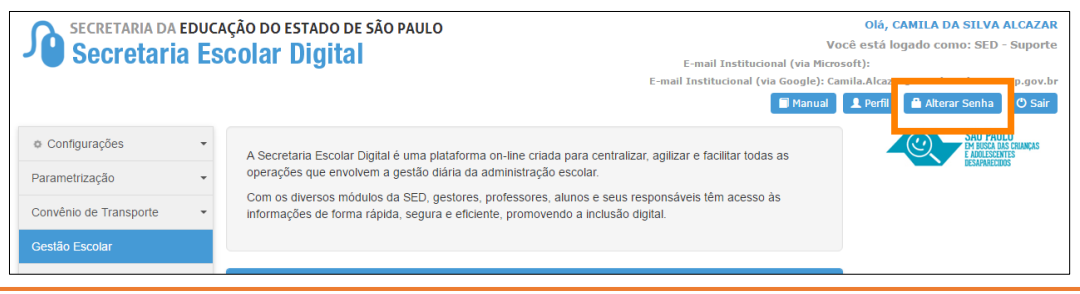

Importante: Na criação da nova senha não é possível utilizar nenhuma parte do seu nome.

7. Digite a senha atual, crie uma nova senha de sua preferência, repita a nova senha para confirmar e clique em **Alterar Senha** para gravá-la.

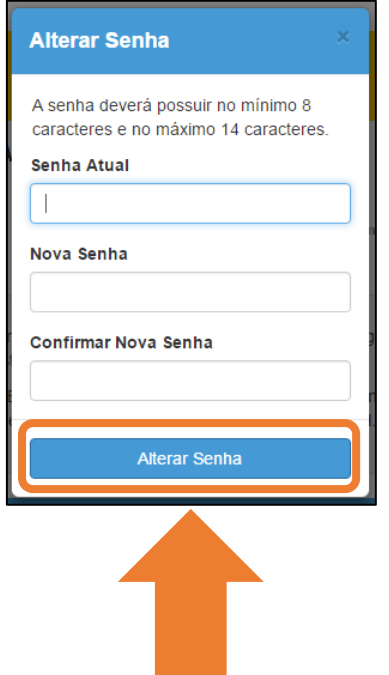

Pronto! Com a nova senha você já pode acessar a plataforma SED.

Esperamos que este tutorial tenha auxiliado!

Porém, se possuir outras dúvidas, acesse o Portal de Atendimento [\(https://atendimento.educacao.sp.gov.br](https://atendimento.educacao.sp.gov.br/)